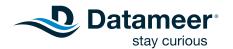

## Get Started with Your First Analysis

The simplest way to get comfortable with Datameer's capabilities is to use this short tutorial to make your first analysis. In ten minutes, you can go from CSV data to a meaningful analytical infographic. For this tutorial, you calculate and visualize the average age of sample users based on the city they live in.

## Part One: Workbook Analysis

In this section, you add data to your workbook and use some functions to prepare your data for visualization.

- In Datameer's File Browser, select your home folder.
- From the plus (+) menu in the top bar, select Workbook. The Add Data window opens.

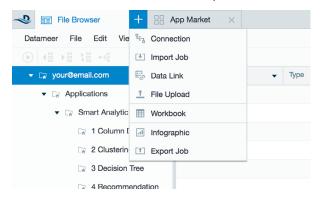

3. Select Sample CSV Data.

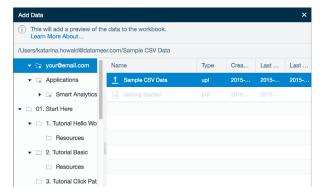

 Click Add Data. The workbook opens with the sample data.  Click the plus (+) icon next to the sheet name (Sample\_ CSV\_Data) at the bottom of the workbook to create a new sheet. The Formula Builder opens.

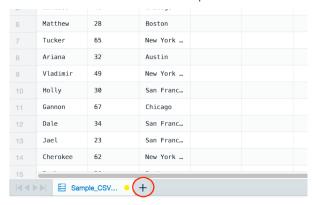

- 6. Select the **Grouping** category from the column on the left.
- Select GROUPBY. This function combines the different values (city, in this case) and groups them together so the data is more easily parsed.

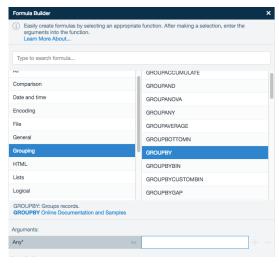

- Add an argument by clicking the Sample\_CSV\_Data
  tab to return to the first sheet. If the Formula Builder
  covers the sheet names at the bottom, drag it to the
  right to find the Sample\_CSV\_Data sheet.
- 9. Click the City column of the sheet. The **Arguments** field is populated.

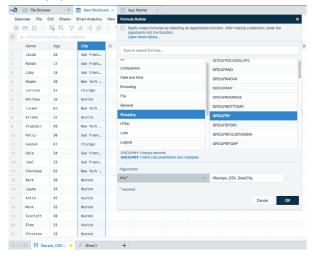

- 10. Click **OK**. A new **City** column appears on **Sheet1**. Now the city values are aggregated to just show each unique city.
- 11. Click in the second column (column B) of **Sheet1** to add a second function.
- 12. In the **Formula Builder**, select the **Grouping** category and **GROUPAVERAGE** function. This function uses the grouping already created (city) and calculates the average of another column (age) for that grouping.

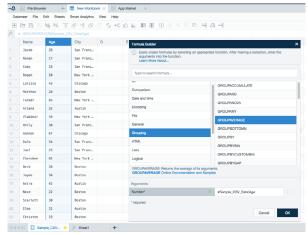

- 13. From the **Sample\_CSV\_Data** sheet, click the **Age** column for the argument.
- 14. Click **OK**. A new **Average\_Age** column appears on **Sheet1**. This shows the average age of the occupants per city.

15. Save your workbook by clicking the **Save Workbook** icon.

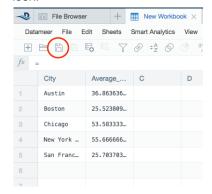

16. Name your workbook. In this example, use **My Workbook**.

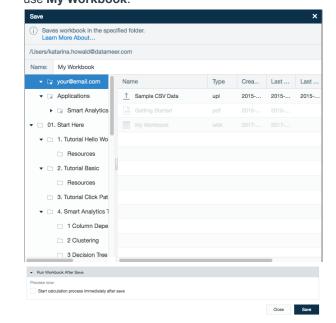

- 17. Click Save.
- 18. At the bottom of the **Workbook Settings** page, select **Start calculation process immediately after save**.
- 19. Click Save.

## Part Two: Create a Visualization

Now that you've prepared your data, making a visualization helps you see relationships in the data. Datameer offers many different types of graphs and charts, but for this tutorial, you use a multi-bar chart to find the relationship between age and city location.

- 1. In the File Browser, select your home folder.
- 2. From the plus (+) menu in the top bar, select **Infographic**.

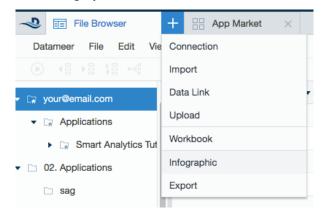

 Select a Multi-bar chart from the Add Widget tool box and drag and drop it to the middle of the page. A multi-bar chart is a great choice because it shows the simple relationship between the data.

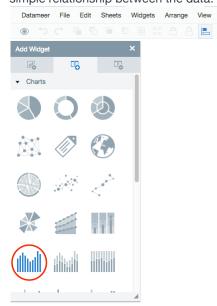

4. Click the **Data** tab on the widget to show which properties need to be entered for the configuration.

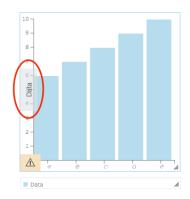

- 5. Navigate to Your home folder > My Workbook in the Browser tool box on the right. From there, open Latest Results > Sheet1 by clicking the arrow next to the name. If your workbook is still running, wait for the results. If it hasn't run yet, right-click the workbook in the File Browser and select Run.
- 6. Drag the City column to the Label field and the Average\_Age column to the Data field of the widget. The updated widget now shows you the relationship between age and location. Click off of the chart to close the Data tab and view the chart, which shows you that the average age in New York City is the oldest of the cities included. Hover over the columns to see information.

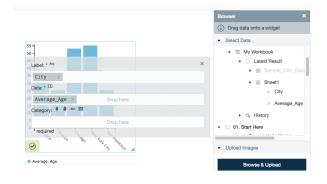

7. From the File menu, select Save.

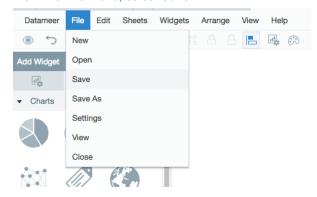

8. Name your infographic and click Save.

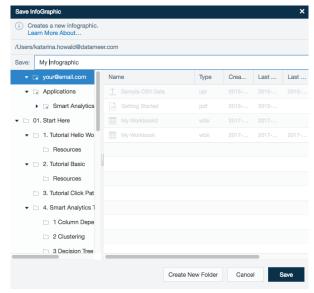

If you close your infographic and want to view it again, open the infographic in the **File Browser** by double-clicking the name of your infographic to view your chart.

Congratulations! You've now performed your first analysis. Enjoy exploring Datameer, and for more information and help along the way, check out our <u>documentation</u>.